# 77-420<sup>Q&As</sup>

**Excel 2013** 

### Pass Microsoft 77-420 Exam with 100% Guarantee

Free Download Real Questions & Answers PDF and VCE file from:

https://www.leads4pass.com/77-420.html

100% Passing Guarantee 100% Money Back Assurance

Following Questions and Answers are all new published by Microsoft
Official Exam Center

- Instant Download After Purchase
- 100% Money Back Guarantee
- 365 Days Free Update
- 800,000+ Satisfied Customers

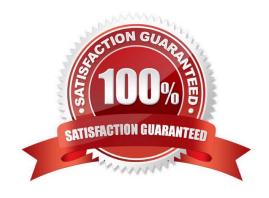

#### **QUESTION 1**

Create a table and modify the table styles. Cell range B6:F29 Table Style Medium 4 Enable the First Column Style

Correct Answer: Use the following steps to complete this task in explanation:

Step 1:Click cell B6, and Shift-click cell F29.

Step 2:Click theInserttab, and click the Table button.

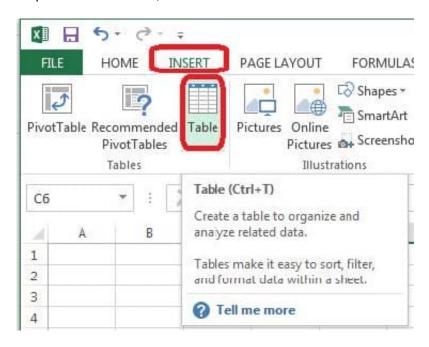

Step 3:In the Create Table dialog box click OK.

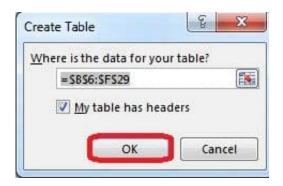

Step 4:In the Design tab, Table Styles select Table Style Medium 4.

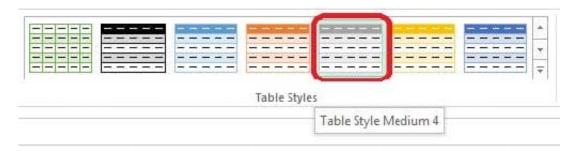

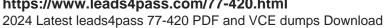

Step 5:In the Design tab enable First Column.

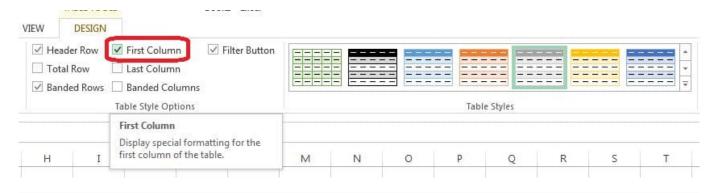

#### **QUESTION 2**

Add conditional formatting.

Color Scales: Green -White-Red Color Scale

Midpoint: Percentile, "70"

Maximum: Number, "25"

Correct Answer: Use the following steps to complete this task in explanation:

Step 1:Click cell C3

Step 2:Shift-Click cell S25.

Step 3:On the Home tab, under Format, choose Conditional Formatting, and choose New Rule...

## **Leads4Pass**

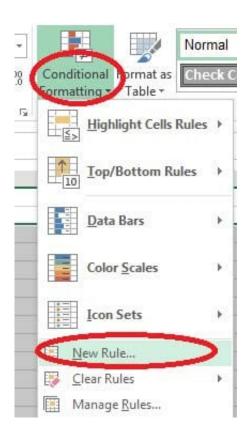

Step 4:In the New Formatting Rule dialog box set Format Style to: 3-Color Scale, and set Minimum Color to Green. Step 5:In the same dialog box set Midpoint type to Percentile, set Midpoint Value to 70, and set Midpoint Color to White. Also set Maximum Type to Number, Maximum value to 25, and Maximum Color to Red. Finally click OK.

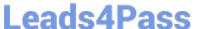

Preview

Standard Color 

More Color

Green

New Formatting Rule Select a Rule Type: Format all cells based on their values Format only cells that contain Format only top or bottom ranked values Format only values that are above or below average ► Format only unique or duplicate values ► Use a formula to determine which cells to format Edit the Rule Description: Format all cells based on their values: Format Style: 3-Color Scale Minimum Midpoint Maximum Highest Value Lowest Value Percentile Type: . \* . 16 50 Value: (Lowest value) (Highest value) Color . Theme Colors

OK

Cancel

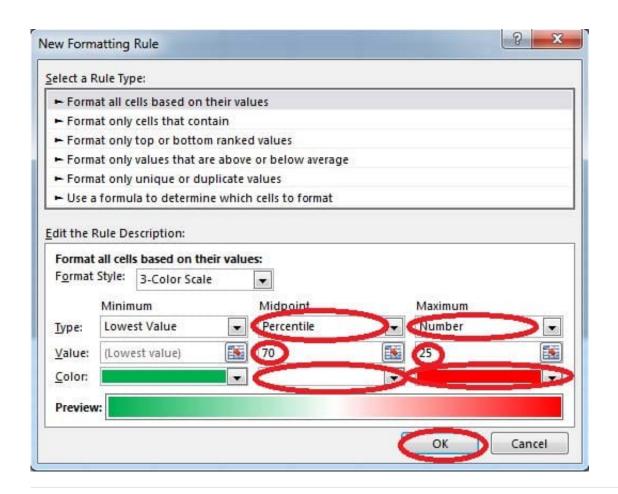

#### **QUESTION 3**

Crop the picture.

Books.jpg

Crop to Shape Snip Same Side Corner Rectangle.

Correct Answer: Use the following steps to complete this task in explanation:

Step 1:Click on the picture.

Step 2:In the Format menu (which is displayedautomatically) click the Crop Command, select Crop to Shape, and click Snip Same Side Corner Rectangle.

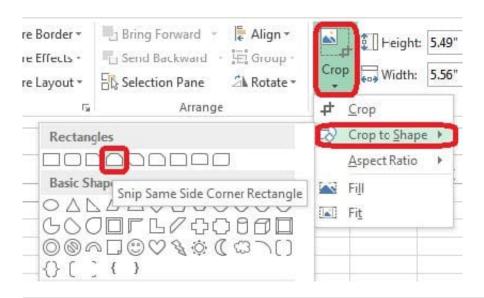

#### **QUESTION 4**

Insert a row.

Directly below current row 1.

Correct Answer: Use the following steps to complete this task in explanation:

- Step 1: Open the correct worksheet (Section 3 Worksheet)
- Step 2: Click on a cell in row 2.
- Step 3: Right-click in the cell, and select Insert from the context menu.
- Step 4: In the Insert Dialog box select Entire row, and click OK.

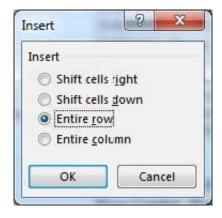

#### **QUESTION 5**

Formula Find the average score of all student ids without a zero homework score. Cell L2 Use Function AVERAGEIF Range F7:F29 Criteria: "0" Average\_range: "Homework"

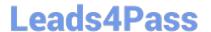

Correct Answer: Use the following steps to complete this task in explanation:

Step 1:Click cell L2, and the click the Insert Function Button.

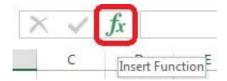

Step 2: In the Insert Function dialog box select Category Statistical, select function AVERAGEIF, and click OK.

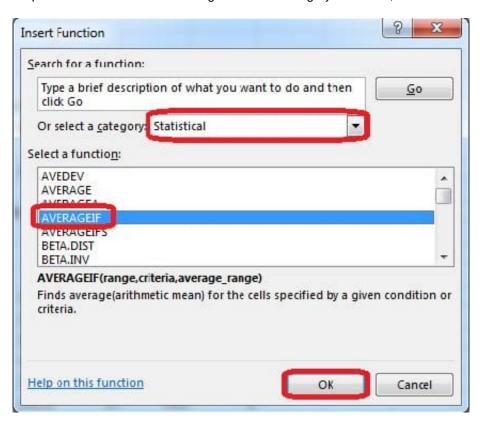

Step 3:In the function Arguments dialog box click the reference button.

#### https://www.leads4pass.com/77-420.html

2024 Latest leads4pass 77-420 PDF and VCE dumps Download

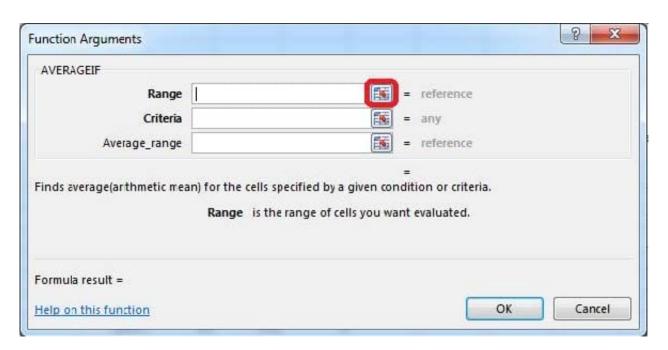

Step 4:Click cell F7, shift-click cell F29, and press the enter key. Step 5:In the Function Arguments dialog box in the Criteria box type: 0, in the Average\_range box type: Homework, and click the OK button.

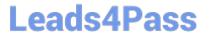

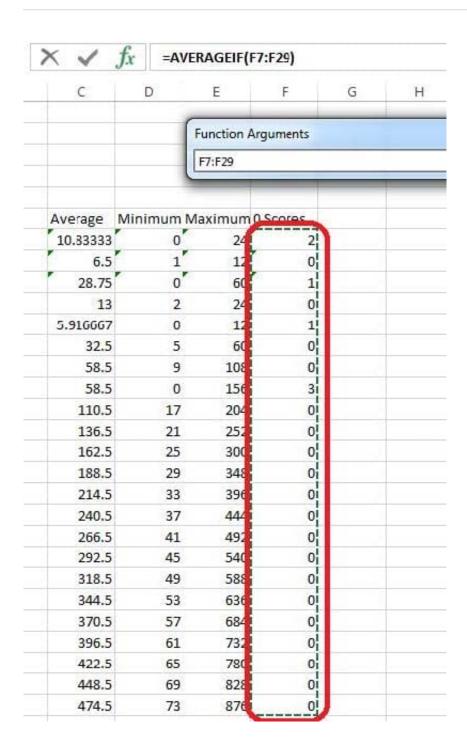

#### https://www.leads4pass.com/77-420.html

2024 Latest leads4pass 77-420 PDF and VCE dumps Download

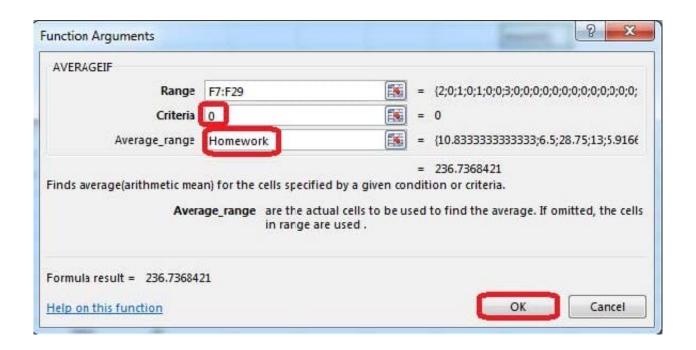

77-420 Practice Test

77-420 Study Guide

77-420 Exam Questions